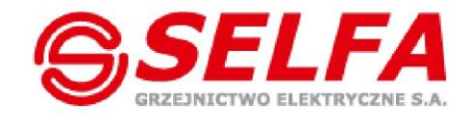

Moc doświadczenia w grzejnictwie

# Betriebsanleitung Heizstab SELFA SMART HEATER IOG 041

## Serie 54.XXX.XXX

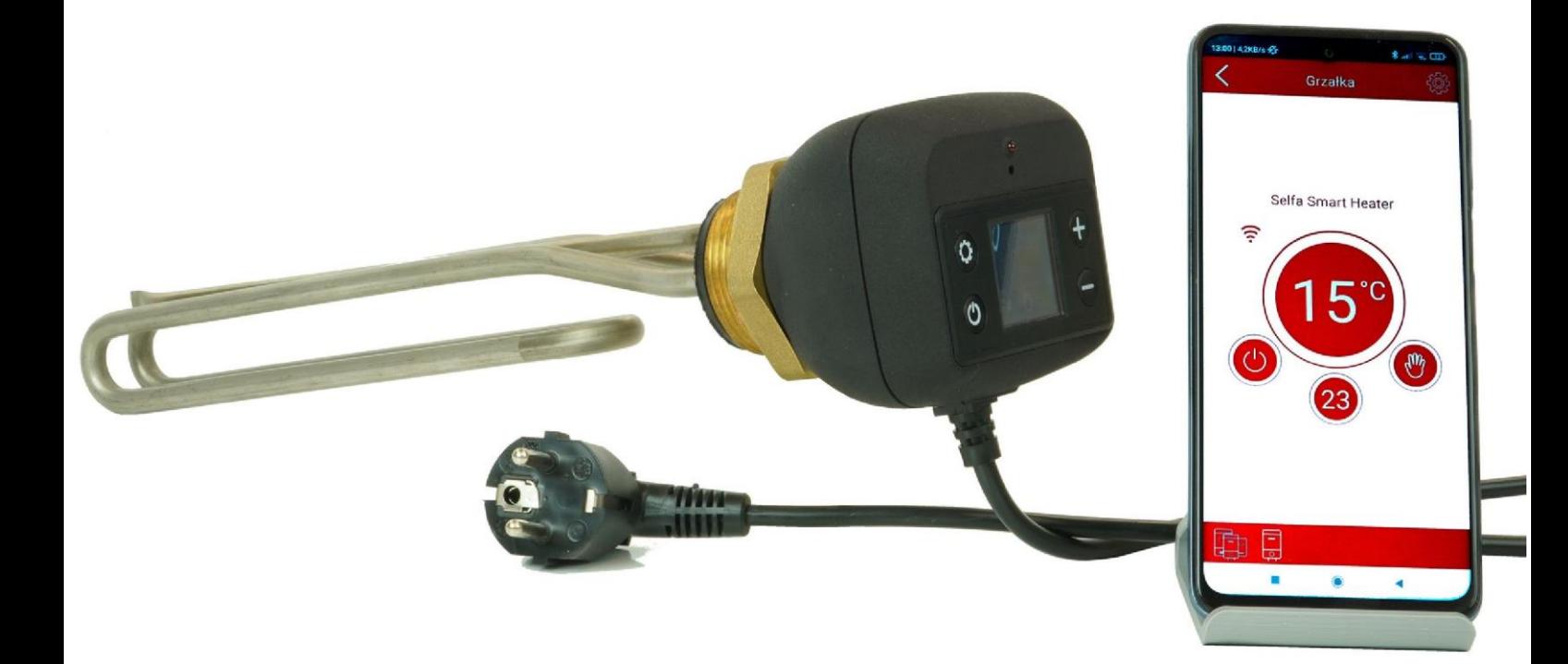

# 1. Anzeigemodul

Nach der Installation und dem erstmaligen Einschalten stellt das Gerät automatisch die Soll-Betriebstemperatur und die Handbetriebsart ein. Der Thermostat kann sowohl mit als auch ohne die mobile App gesteuert werden. Um jedoch alle Betriebsarten nutzen zu können, ist das mobile Gerät an den smarten Warmwasserbereiter anzuschließen. Der Anschluss gewährleistet die vollumfängliche und ordnungsgemäße Gesamtfunktionalität des Produkts.

#### 1.1 Anzeigemodul - Beschreibung

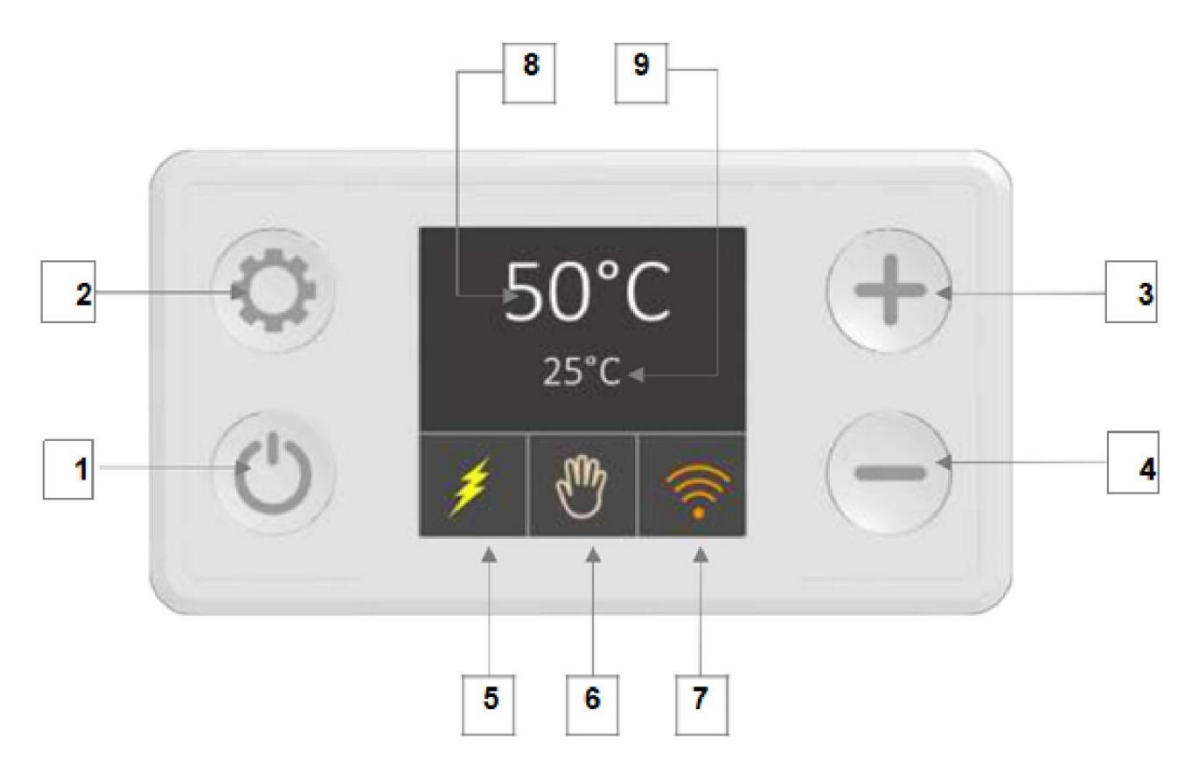

#### **Beschreibung der Tasten und Elemente**

- 1. Ein/Aus
- 2. Betriebsarten umschalten
- 3. Temperatur im Handbetrieb erhöhen
- 4. Temperatur im Handbetrieb senken
- 5. Heizen (Stromversorgung an den Heizstab gelb)
- 6. Anzeige der aktuellen Betriebsart

7. Wi-Fi-Verbindung und Netzwerkstatus

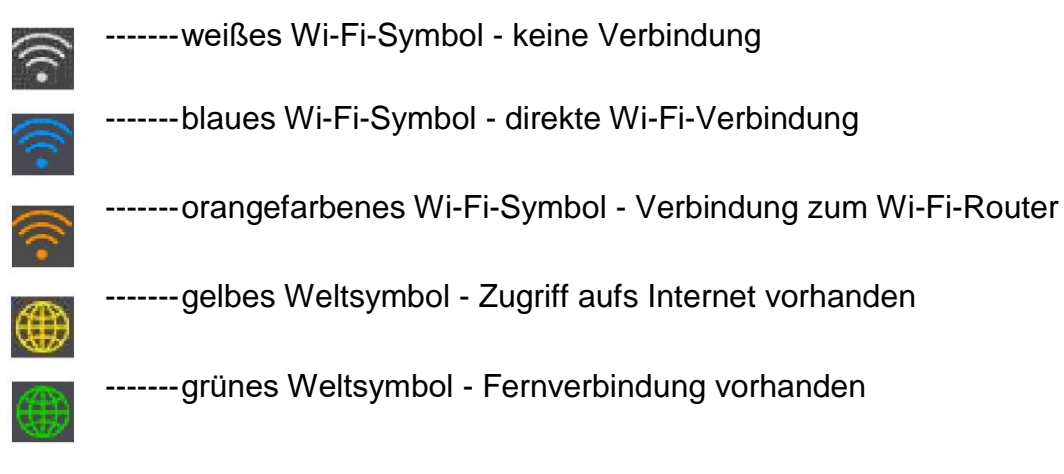

- 8. Aktueller Sollwert
- 9. Gemessene Temperatur

Manche Funktionen sind zeitabhängig. Die Zeit wird automatisch über das Internet oder die mobile App eingestellt.

HINWEIS: Wenn die Taste länger als 3 Sekunden gedrückt gehalten wird, schaltet der Heizstab aus, die Stromversorgung wird dadurch jedoch nicht unterbrochen. Zwei im Hintergrund laufende Betriebsarten bleiben aktiv. (ANTI-LEGIONELLA und EINFRIERSCHUTZ)

#### 1.2 Anzeigemodul - Betriebsarten und Symbole

Der SELFA SMART HEATER hat 6 vom Benutzer auswählbare Betriebsarten und zwei Sicherheitsbetriebsarten (Standby im Hintergrund) zur Verfügung.

Durch Drücken der Taste wird zwischen den Betriebsarten gewechselt. Im Folgenden sind alle Betriebsarten und Funktionen aufgeführt.

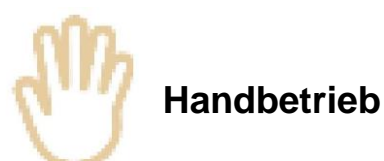

In dieser Betriebsart kann der Sollwert alle 5°C schrittweise eingestellt werden. Durch Drücken von Plus wird der Sollwert um 5°C erhöht, durch Drücken von - wird er um 5°C gesenkt. Der Temperaturbereich reicht von 15°C bis 75° (Abbildung 2 - Handbetrieb).

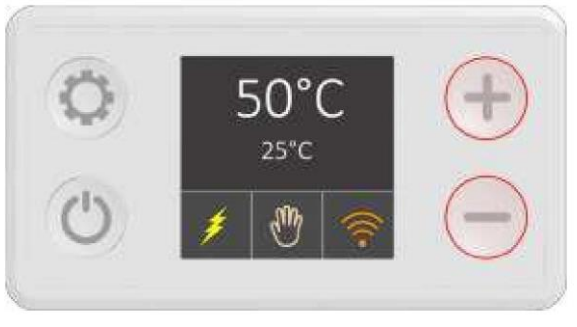

Abbildung 2 - Handbetrieb

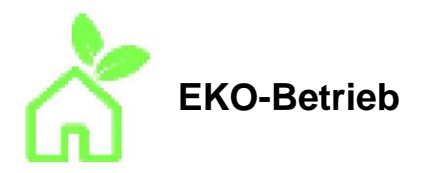

Im EKO-Betrieb wird die Wassertemperatur auf 55°C konstant gehalten (Abbildung 3). Dieser Temperaturstand ermöglicht einen optimalen Langzeitbetrieb hinsichtlich der Energieeinsparung, der geringeren Wärmeverluste, der Verfügbarkeit von Warmwasser und der Lebensdauer des Heizelements.

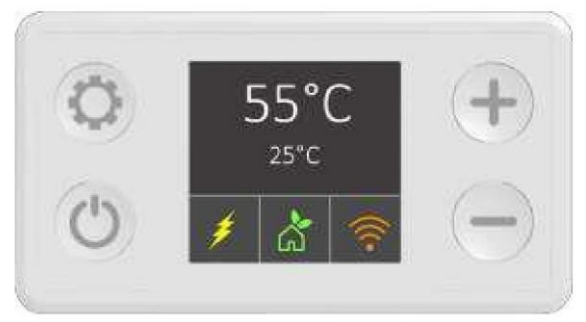

Abbildung 3 - EKO-Betrieb

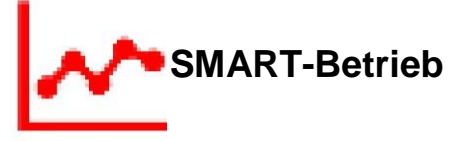

Der SMART-Betrieb zeichnet die Wasserverbrauchsgewohnheiten auf und optimiert anschließend den Heizvorgang, so dass das Wasser nur bei Bedarf erhitzt wird. Es wird zwischen zwei Phasen (gemäß den EU-Verordnungen 812/2013 und 814/2013 zur Umsetzung der Richtlinien 2009/125/EG und 2010/30/EU) unterschieden:

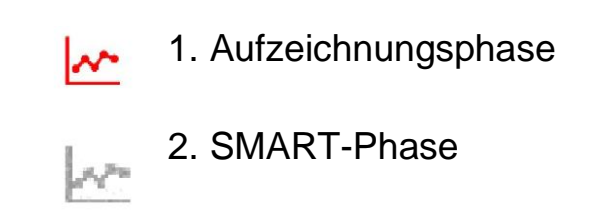

In der ersten Phase von **7 Tagen** überwacht die Software den Wasserverbrauch. Diese Information wird aufgezeichnet und anschließend verarbeitet. Starten Sie die Aufzeichnung, indem Sie den SMART-Betrieb auswählen. Das rote Symbol zeigt die Aufzeichnungsphase an. Während dieser Phase wird die Mindesttemperatur automatisch auf 60°C (Abbildung 4) konstant gehalten. Sobald die Aufzeichnung abgeschlossen ist, beginnt automatisch die zweite Phase (SMART) und die Replikation der Wasserverbrauchsgewohnheiten.

Die zweite Phase setzt in der darauffolgenden Woche (nach 7 Tagen Aufzeichnung) ein und alle in der ersten Phase gewonnenen Daten werden verwendet und wiederholt. Das graue Symbol zeigt an, dass die SMART-Phase aktiviert (Abbildung 4) ist. Die gespeicherten Daten der ersten Woche werden so lange wiederholt, bis der SMART-Betrieb zurückgesetzt wird. Wann empfiehlt es sich zurückzusetzen? Nur bei Änderung des Warmwasserverbrauchs, z. B. durch eine Erhöhung der Anzahl der Haushaltsangehörigen bzw. durch eine Änderung der Gewohnheiten. Halten Sie im SMART-Betrieb drei Sekunden lang gedrückt, um die gespeicherten Daten zurückzusetzen. (Abbildung 4). Eine neue Aufzeichnungsphase wird automatisch gestartet.

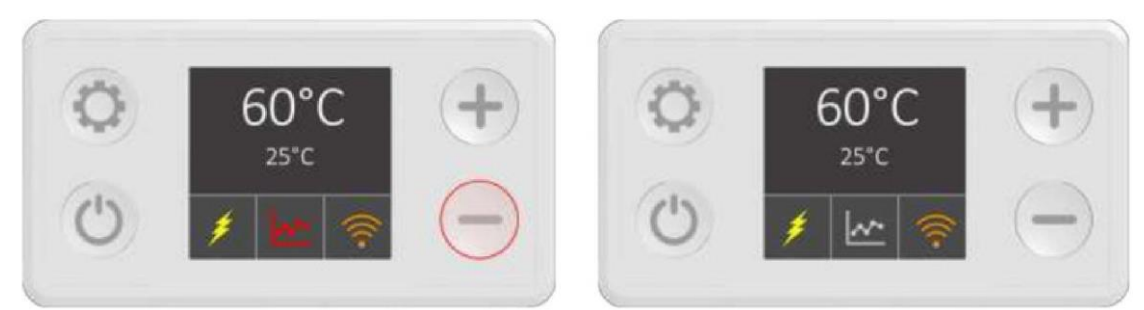

Abbildung 4 - Aufzeichnungsphase Abbildung 5 - SMART-Phase

Beim Wechseln in eine andere Betriebsart während der Aufzeichnungsphase wird der Vorgang unterbrochen. Nach der Unterbrechung und der Rückkehr in den SMART-Betrieb wird die Aufzeichnung neu gestartet. Einmal aufgezeichnete Daten (7-Tage-Aufzeichnung) werden gespeichert und gesichert. Die aufgezeichneten Daten werden im internen Speicher des Warmwasserbereiters gespeichert. Selbst ein längerer Stromausfall kann die gespeicherten Daten nicht beschädigen. Kommt es jedoch während der Aufzeichnung zu einem Stromausfall, gehen die Daten verloren und der SMART-Betrieb muss zurückgesetzt werden.

**Um vom SMART-Betrieb Gebrauch machen zu können, ist das mobile Gerät an den Heizstab SELFA SMART HEATER anzuschließen. Erfolgt kein Anschluss, erscheint die Meldung N01.**

Die Meldungen N02 und N03 erscheinen, wenn Sie den Aufzeichnungsvorgang unterbrechen.

Mögliche Meldungen:

N01 - Das Gerät ist nicht mit dem Internet verbunden und die Synchronisation kann nicht durchgeführt werden N02 - Die Aufzeichnung wurde durch Ausschalten des Geräts unterbrochen N03 - Die Aufzeichnung wurde durch Ändern der Betriebsart unterbrochen.

Weitere Einzelheiten zum Smart-Betrieb finden Sie in Abschnitt 2.3. dieser Betriebsanleitung.

# **Zeitplan-Betrieb**

Im Zeitplan-Betrieb (Abbildung 6) kann die Wassertemperatur durch den Benutzer nach Bedarf eingeplant werden. Die Wassertemperatur kann nach einem Tages- oder Wochenzeitplan eingestellt und gespeichert werden. Der Zeitplan-Betrieb funktioniert nur mit der mobilen SELFA SMART HEATER App. Weitere Informationen über die mobile App und die Verwendung des Zeitplan-Betriebs finden Sie in Abschnitt 2.3 dieser Anleitung, Ist das Gerät nicht mit der mobilen App verbunden, erscheint die Meldung N01 (N01- das Gerät ist nicht mit dem Internet verbunden und die Zeitsynchronisation kann nicht durchgeführt werden).<br>Werden).

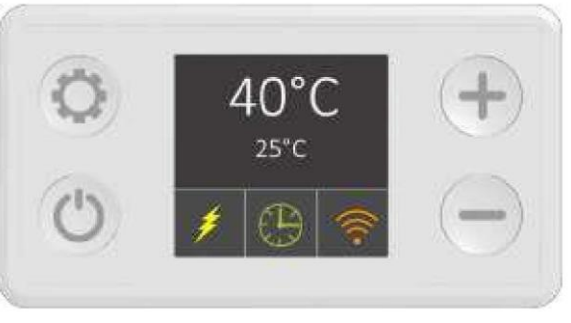

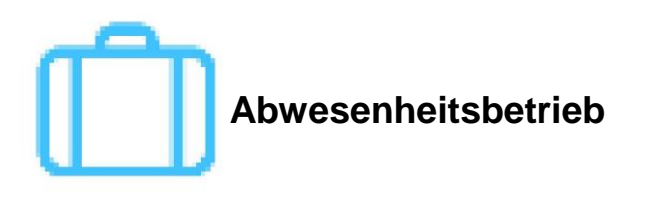

Der Abwesenheitsbetrieb wird empfohlen, wenn Sie planen, über einen längeren Zeitraum kein Warmwasser (z. B. während des Urlaubs außer Haus) zu nutzen. In diesem Fall wird die Wassertemperatur automatisch auf 10°C eingestellt, um ein mögliches Einfrieren und unnötigen Energieverbrauch bei Abwesenheit der Haushaltsangehörigen (Abbildung 7) zu verhindern. Abbildung 7 - Reise-Betrieb

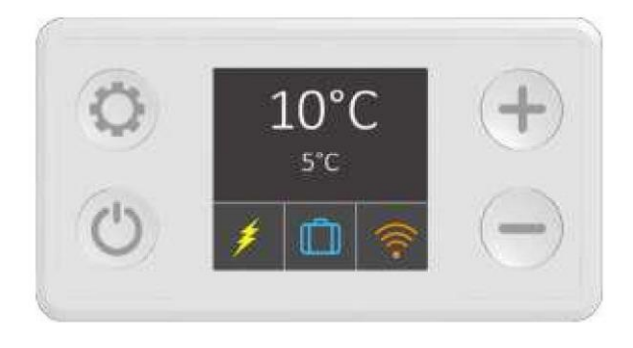

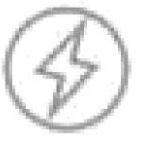

#### **Turbo / Boost-Betrieb**

Im Boost-Betrieb wird das Wasser auf einen Temperatur-Sollwert erhitzt und dieser wird dann für eine voreingestellte Zeitspanne (z. B. 60°C für 30 Minuten) gehalten. Der Boost-Betrieb wird unabhängig von der aktuellen Betriebsart

aktiviert, indem die Taste länger als 3 Sekunden gedrückt gehalten wird. (Abbildung 8) Nach Ablauf der eingestellten Zeit kehrt das Gerät in die vorherige Betriebsart zurück. Der Boost-Betrieb kann früher verlassen werden,

indem die Betriebsart mit der Taste $\Omega$  geändert wird.

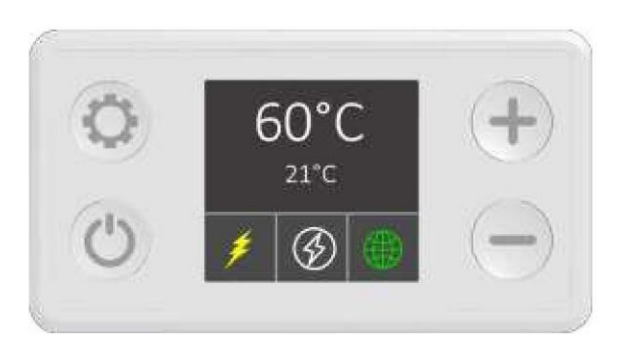

Abbildung 8 - Boost-Betrieb

**HINWEIS: Wenn Sie aus dem Smart- in den Boost-Betrieb wechseln, wird der Aufzeichnungsvorgang unterbrochen und alle aufgezeichneten Daten gehen verloren. In diesem Fall muss die Aufzeichnungsphase von Anfang an gestartet werden.**

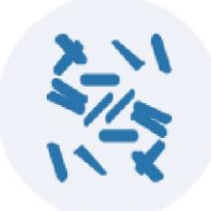

#### **Sicherheitsbetriebsarten**

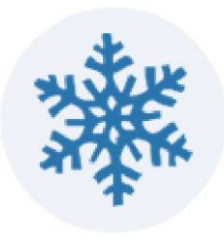

Diese Funktionen arbeiten im Hintergrund. Aus Sicherheitsgründen überwacht die Software ständig die Wassertemperatur. Erreicht der Heizstab nicht den Wert von 60°C 15 Tage hintereinander, startet automatisch ein Anti-Legionella-Zyklus und das Wasser wird 30 Minuten lang auf 60°C erhitzt. Infolge dieses Vorgangs werden alle schädlichen Bakterien aus dem Wasser entfernt. Darüber hinaus verhindert der SELFA SMART HEATER, dass die Wassertemperatur unter 10°C fällt. Ist das Heizgerät ausgeschaltet (ist im Standby-Betrieb, jedoch eingesteckt), wird die Wassertemperatur konstant auf 10°C gehalten, um schädliches winterliches Einfrieren zu verhindern.

#### **WICHTIGER HINWEIS: Das Heizgerät darf nicht Temperaturen unter +2°C ausgesetzt werden.**

#### 1.3. Fehler

Es gibt 2 Arten von Fehlern. Warnungen (Abbildung 10) und kritische Fehler (Abbildung 11).

Warnung:

- Das Heizelement ist eingeschaltet.
- Gelbes Dreieck-Symbol anstelle des Betriebssymbols
- Die gemessene Temperatur zeigt k.A.

Kritisch:

- Das Heizelement ist ausgeschaltet.
- Rotes "STOP"-Symbol anstelle des Betriebssymbols
- Die gemessene Temperatur zeigt k.A.

Eine ausführliche Liste der Warnungen und Fehler sowie der erforderlichen Maßnahmen finden Sie im Abschnitt zur Fehlersuche in dieser Anleitung (Abschnitt 3).

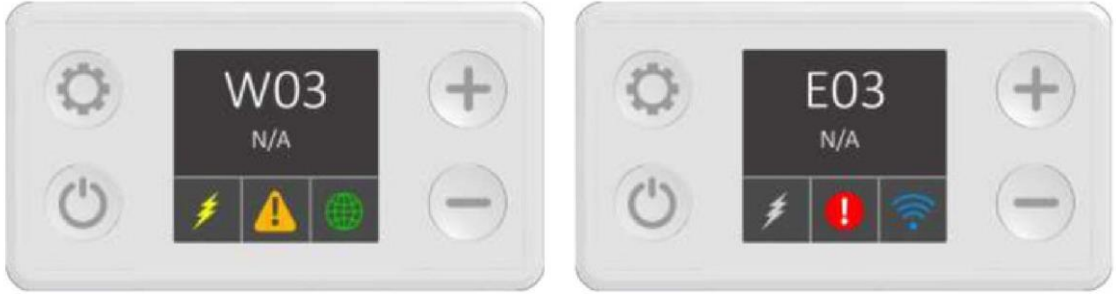

Abbildung 10 - Warnung **Abbildung 11 - Kritischer Fehler** Abbildung 11 - Kritischer Fehler

# 2. Mobile App

Der SELFA SMART HEATER verfügt über ein drahtloses Kommunikationsmodul, das die Fernsteuerung über Android- und iOS-Mobilgeräte ermöglicht.

3 Möglichkeiten zum Herunterladen der SELFA SMART HEATER App:

- 1. Besuchen Sie den "Play Store" für Android oder den "App Store" für iOS-Geräte und suchen Sie nach "SELFA SMART HEATER".
- 2. Klicken Sie auf den folgenden Link: <https://selfa.pl/oprogramowanie-do-smart-heater>
- 3. Scannen Sie den QR-Code:

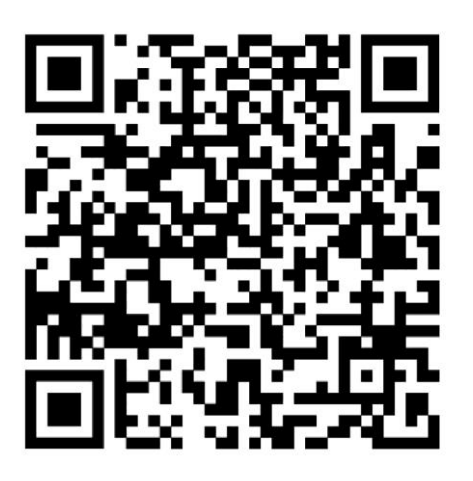

## 2.1. Mobile App (Ersteinrichtung)

Nachdem Sie die App aus dem Play Store bzw. App Store heruntergeladen und installiert haben, erscheint dieses Verknüpfungssymbol auf Ihren Bildschirm.

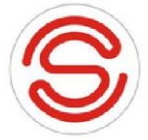

**Vor dem Einsetzen des Steckers in die 230V-Steckdose ist sicherzustellen, dass im Behälter Wasser vorhanden ist und der gesamte Heizstab eingetaucht ist. Wenn diese Voraussetzung erfüllt ist, kann der Heizstab angeschlossen werden. In der Steckdose sollte ein Erdungsbolzen vorhanden sein.**

**Vorsicht: Der Anschluss des Heizstabs an eine nicht geerdete Steckdose kann bei einer Beschädigung Stromschlag verursachen.**

1) Wenn Ihr SELFA SMART HEATER Heizstab an eine Steckdose angeschlossen ist, suchen Sie mit Ihrem mobilen Gerät das Wi-Fi-Netzwerk mit dem Namen **SELFA\_(individuelle Gerätenummer) und stellen Sie eine Verbindung her**. Sobald die Verbindung hergestellt ist, leuchtet die Wi-Fi-

 $\overline{C}$ ⊜ Lista grzałek **SELFA** Tryb: Manualny<br>Nastaw temp.: 15°C  $\Box$ Aktualna temp.: 18 °C 虛  $\blacksquare$  $\circledcirc$  $\overline{a}$ Abbildung 12 - Geräteliste

Verbindungsanzeige auf dem Element blau auf. **IN DIESER ZEIT SCHALTEN SIE DIE MOBILEN DATEN UNBEDINGT AUS.**

- Bei einem Android-Gerät müssen Sie möglicherweise eine Meldung akzeptieren, um ein Wi-Fi-Netzwerk zuzulassen, das keinen Internetzugang hat.
- Bei einem iPhone müssen Sie 30-60 Sekunden abwarten, bis die Verbindung hergestellt ist.
- 2) Öffnen Sie die SELFA SMART HEATER App

3) Auf dem Startbildschirm wird eine Liste der verfügbaren Heizstäbe (Abbildung 12) angezeigt.

4) Wählen Sie einen verfügbaren Heizstab aus der Liste aus oder

drücken Sie auf Aktualisieren links oben, um die Seite zu aktualisieren, wenn keine Elemente in der Liste zu sehen sind.

**HINWEIS: Möglicherweise müssen Sie zu diesem Zeitpunkt ein Update durchführen, da eine Meldung eingeblendet wird, dass die Softwareversion nicht auf dem neuesten Stand ist. Theoretisch sollte es machbar sein, den Konfigurationsschritt abzuschließen, ohne die Software zu aktualisieren. Wenn Sie jedoch mit Schritt Nr. 5 nicht fortfahren können, sehen Sie in Unterabschnitt 2.4 nach, wo der Aktualisierungsvorgang im Detail erläutert wurde.**

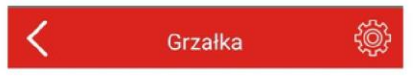

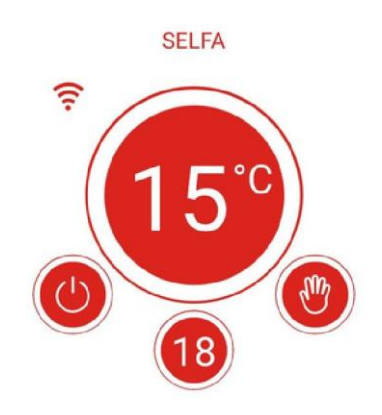

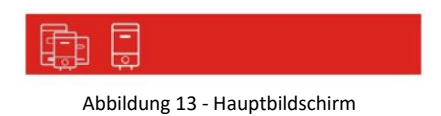

5) Der Hauptbildschirm wird angezeigt (Abbildung 13)

6) Drücken Sie auf Orechts oben und wählen Sie "Einstellungen".

7) Auf dem Bildschirm für Einstellungen (Abbildung 14):

a) Geben Sie im Bereich "Einstellungen" den Namen und das Passwort des Wi-Fi-Netzwerks (Abbildung 15 - Netzwerkname, Abbildung 16 - Netzwerkpasswort) ein.

b) Legen Sie den Gerätenamen im Feld "Gerätename" fest (das ist optional und hat nichts mit dem Verbindungsvorgang zu tun)

c) Das neue oder aktualisierte Gerät hat eine Standard-PIN (123456789). Die PIN muss sich aus 6 bis 16 Zeichen zusammensetzen und kann alphanummerisch sein (Buchstaben und Ziffern). Beim Öffnen des Gerätes über die Geräteliste durch den Benutzer fragt die App nach der PIN. Die Gerätesteuerung wird freigegeben, nachdem die richtige PIN eingegeben wurde. Ist die PIN falsch, erscheint eine Warnung über die falsche PIN und die App kehrt zum Startbildschirm "Geräteliste" zurück. Die PIN kann jederzeit im Menü Einstellungen geändert werden, jedoch nur im lokalen Netzwerk. **Im Remote-Betrieb** ist es nur möglich nachzusehen, ob die PIN aktuell ist.

d) Drücken Sie oben rechts auf ,  $\Box$  um Ihre Konfiguration zu speichern.

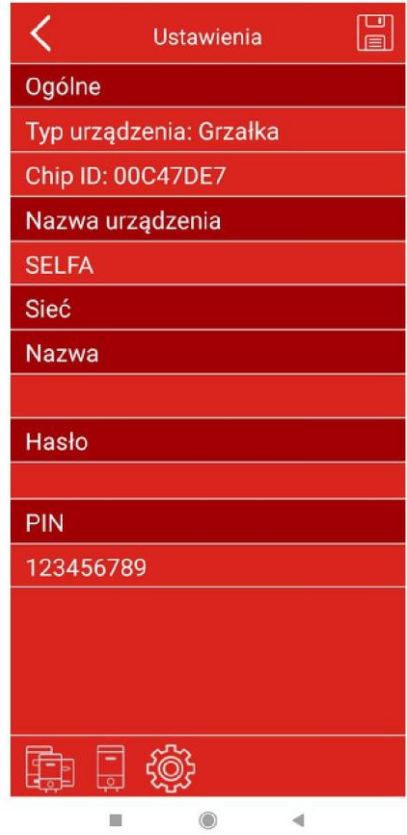

Abbildung 14 - Bildschirm für Einstellungen

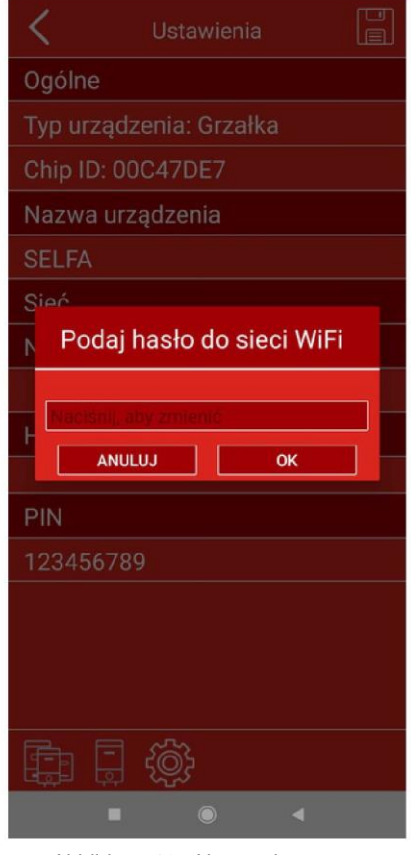

Abbildung 15 - Netzwerkname Abbildung 16 - Netzwerkpasswort

**HINWEIS: Das "Menü Einstellungen" ist nicht verfügbar, wenn Sie eine Internetverbindung nutzen. Nutzen Sie diesen Abschnitt, wenn Sie mit Ihrem Wi-Fi-Heimnetzwerk Verbündens ind.**

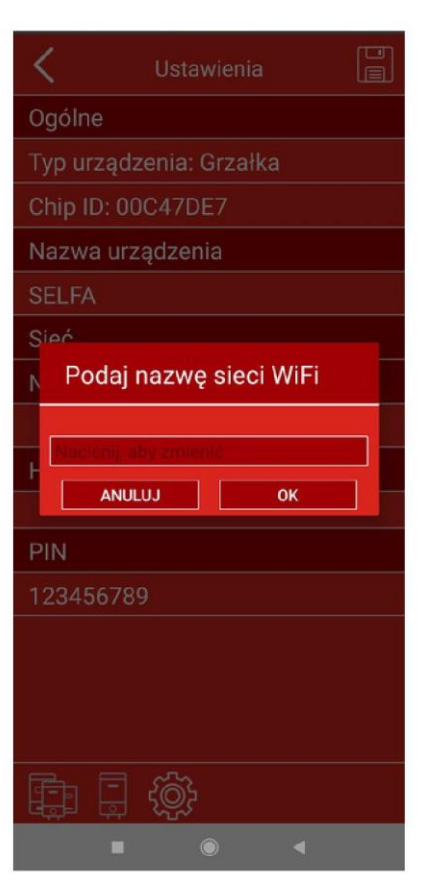

Wenn der SELFA SMART HEATER einmal mit einem Wi-Fi-Netzwerk verbunden war, verbindet er sich dann jeweils automatisch damit. Der Einrichtungsvorgang muss nur dann wiederholt werden, wenn der Heimnetzwerkname und/oder das Heimnetzwerkpasswort geändert werden. Ein Heizstab kann über mehrere mobile Geräte und umgekehrt, mehrere Heizstäbe können über ein mobiles Gerät gesteuert werden.

Die SELFA SMART HEATER App verwendet die Standardsprache des Geräts, falls verfügbar, oder Englisch, wenn die ausgewählte Sprache auf dem Telefon nicht unterstützt wird.

**WICHTIGER HINWEIS: Stellen Sie sicher, dass sich der Router in unmittelbarer Nähe des Heizstabs befindet. Wenn der Router weit entfernt ist (in einem anderen Stockwerk eines Hauses mit vielen dazwischen verlaufenden Wänden usw.), wird die Verbindung zwischen dem mobilen Gerät und dem Heizstab schwach und instabil sein oder überhaupt wird es keine Verbindung geben.**

**HINWEIS: Vergewissern Sie sich, dass Ihr gespeichertes Wi-Fi-Heimnetzwerk eine Internetverbindung hat. Die Fernsteuerung des Heizstabs ist nicht möglich, wenn das ausgewählte Wi-Fi-Netzwerk keine Internetverbindung hat.**

### 2.2. Mobile App - allgemeiner Überblick

Ausführliche Informationen zur Installation der mobilen App finden Sie im Abschnitt über die Ersteinrichtung (Abschnitt 2.1.). Durch Auswählen eines Heizstabs in der Geräteliste wird das Menü zur Gerätesteuerung geöffnet. (Abbildung 17 - Hauptmenü Erläuterungen).

Sobald der Heizstab durch Drücken des Symbols ausgeschaltet ist, erscheint auf dem Display die Meldung "Aus". Denken Sie daran, dass Sie jederzeit die aktuelle Wassertemperatur überprüfen können, da diese Information auch bei ausgeschaltetem Heizstab (Abbildung 18 - Heizstab aus) angezeigt wird.

**HINWEIS: Durch Drücken auf die Taste , schalten Sie den Heizstab aus, ohne dass dabei** 

**die Stromversorgung des gesamten Elementes unterbrochen wird. Die 2 Sicherheitsbetriebsarten sind nach wie vor in Funktion, und der Sensor misst die Wassertemperatur.**

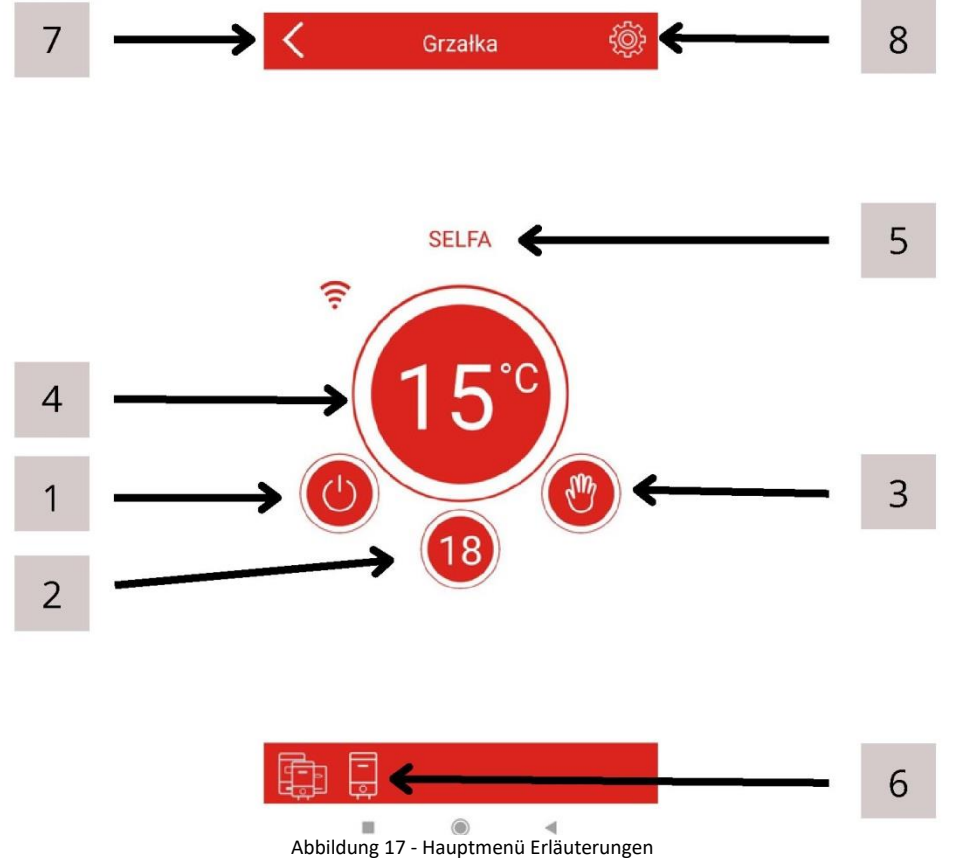

- 
- 1. Taste Heizstab ein/aus
- 2. Gemessene Wassertemperatur
- 3. Taste und Betriebsartanzeige
- 4. Taste zur Einstellung/Anzeige der eingestellten Wassertemperatur (je nach Betriebsart)
- 5. Name Ihres Heizstabs
- 6. Navigationsleiste
- 7. Taste "Zurück"
- 8. Taste ''Menü Einstellungen''

戀 Grzałka

Mit der Navigationsleiste können Sie schnell durch die App navigieren. Sie zeigt Ihren aktuellen Standort in der App an. Es ist äußerst vorteilhaft, wenn Sie mehr als einen Heizstab in Ihrer SELFA SMART HEATER App haben.

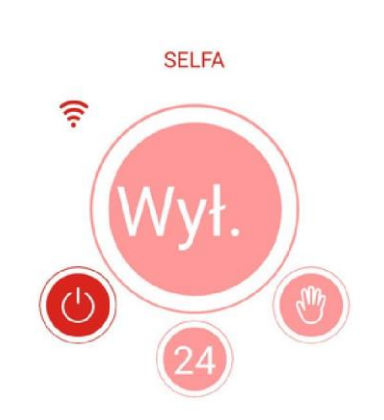

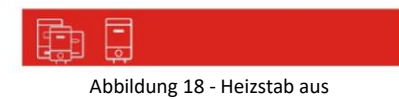

#### 2.3. Mobile App - Betriebsarten und Symbole

Die Taste zum Ändern der Betriebsarten (Nr. 3) öffnet das Dialogfenster Betriebsarten des Gerätes (Abbildung 19). Im Dropdown-Menü kann der Benutzer zwischen den Betriebsarten HAND, EKO, SMART, ZEITPLAN, ABWESENHEIT und TURBO/BOOST wählen.

#### **Handbetrieb**

Das Symbol zeigt an, dass Sie sich im Handbetrieb befinden. Drücken Sie auf das Symbol (Nr. 9) und ein Dropdown-Menü wird angezeigt. Scrollen Sie nach oben oder unten, um die gewünschte Temperatur zu wählen.

#### EKO-Betrieb

Das Symbol zeigt an, dass Sie sich im EKO-Betrieb befinden. In dieser Betriebsart ist die Temperatur werkseitig auf 55°C eingestellt, wird auf diesem Stand konstant gehalten und angezeigt. Der voreingestellte Wert kann nicht geändert werden.

#### SMART-Betrieb

Das Symbol zeigt an, dass Sie sich im SMART-Betrieb befinden. Die Angaben zu den beiden Phasen des SMART-Betriebs erscheinen unter dem Namen Ihres Gerätes.

Die Aufzeichnungsphase zählt die benötigte Zeit herunter und informiert Sie mit der Meldung: ''Verbleibende Aufzeichnungszeit X Tage Y Stunden" (z. B. ''Verbleibende Aufzeichnungszeit 5 Tage 22 Stunden). 24 Stunden vor Beendigung des Aufzeichnungsvorgangs erscheint die Meldung ''Verbleibende Aufzeichnungszeit X Stunden Y Minuten" (z. B. ''Verbleibende Aufzeichnungszeit 3 Stunden 45 Minuten). (Abbildung 20)

#### **Zur Erinnerung! : Unterbrechen Sie die Aufzeichnungsphase nicht (durch Wechseln in eine andere Betriebsart oder Ausschalten des Heizstabs)**

Nach Abschluss der Aufzeichnung erscheint automatisch die Meldung über die Aktivierung des SMART-Betriebs. Im Anschluss daran können Sie bei Bedarf in andere Betriebsarten wechseln. Durch eine Rückkehr zum SMART-Betrieb werden die bereits gespeicherten Daten automatisch aktiviert. Ändert sich der Warmwasserverbrauch (z. B. durch einen Wechsel von Haushaltsangehörigen) - wählen Sie die Menü-Taste oben rechts und wählen Sie ''SMART zurücksetzen", um die Einstellungen zurückzusetzen und eine neue Aufzeichnung von Daten automatisch zu starten. (Abbildung 20)

**HINWEIS: Der Rücksetzvorgang ist nicht umkehrbar. Beachten Sie, dass das Menü Einstellungen nur verfügbar ist, wenn Sie sowohl direkt als auch über das WI-Fi-Heimnetzwerk verbunden sind. Es ist nicht verfügbar über die Cloud oder falls ferngesteuert. Die verbleibende Aufzeichnungszeit ist bei Fernsteuerung nur sichtbar, wenn das Mobilgerät zu Beginn der Aufzeichnung an den Thermostat angeschlossen war.**

### Zeitplan-Betrieb

Das Symbol zeigt an, dass Sie sich im Zeitplan-Betrieb befinden. Hier können Sie Ihre persönliche Wochenzeitplanung zum Warmwasserverbrauch erstellen. Gehen Sie dazu folgendermaßen vor:

- 1. Öffnen Sie das Menü, wählen Sie Zeitpläne und anschließend den gewünschten Zeitplan. Ihnen steht ein Standard-Zeitplan zur Verfügung. Um diese Funktion richtig zu nutzen, erstellen Sie ihre eigenen, persönlichen Zeitpläne.
- 2. Um Ihren eigenen Zeitplan zu erstellen, öffnen Sie das Menü oben rechts. Wählen Sie die Registerkarte "Liste der Zeitpläne". Es erscheint eine Liste der Zeitpläne, in der der "Basis-Zeitplan" und die Option "Neuen Zeitplan erstellen" sichtbar werden. Durch Klicken auf "Neuen Zeitplan erstellen" wird das Fenster "Zeitplan-Periode" geöffnet. Hier wählen Sie die Start-, Endzeit (in Minutenauflösung) und die Wassertemperatur zum Zeitpunkt Ihrer Wahl. Um den Vorgang nicht Tag für Tag zu wiederholen (wenn man z. B. von Montag bis Freitag die gleichen Einstellungen haben möchte), ist an letzter Stelle die Funktion "Anwenden auf" verfügbar, wo Wochentage ausgewählt werden können, für die man die zuvor festgelegte Temperatureinstellung eingeben möchte. (Abbildung 21 und 22). Durch Klicken auf "OK" wird die Änderung in Ihrem Zeitplan sofort sichtbar. Wird in analoger Weise vorgegangen und durch die Auswahl anderer Wochentage können Sie einzelne Tage modifizieren oder z. B. andere Einstellungen für das Wochenende hinzufügen. In den Zeitabschnitten, für die überhaupt kein Heizen eingestellt wurde, wird die Wassertemperatur automatisch auf 10°C konstant gehalten, bis die ausgewählte Zeitperiode mit der eingestellten Temperatur aktiviert wird.
- 3. Sie können jeden Zeitplan individuell bezeichnen, indem Sie auf "neuer Zeitplan" im Feld "Zeitplanname" klicken.
- 4. Um Ihren neuen Zeitplan zu speichern, klicken auf das Diskettensymbol **oben rechts**.
- 5. Ab jetzt gilt, dass wenn Ihr Zeitplan (Abbildung 21) in der Liste der Zeitpläne markiert ist, wird nach der Aktivierung des Zeitplan-Betriebs Ihr zuvor ausgewählter Zeitplan gestartet.

Zur Löschung eines der Zeitpläne halten Sie das Feld mit dem Namen des zu löschenden Zeitplans solange gedrückt, bis die Farbe geändert wird und wählen Sie das Korbsymbol oben

rechts aus **...** Bei iOS-Benutzern ist zum Löschen eines Zeitplans dem iOS-Standardlöschverfahren zu folgen: Bewegen Sie den zu löschenden Zeitplan von rechts nach links. Auf der rechten Seite erscheint die Option "Löschen". Bestätigen Sie den Löschvorgang.

Wenn sich das Gerät im Zeitplan-Modus befindet, wird der Name des aktivierten Zeitplans auf dem Hauptbildschirm unter dem Namen des Heizstabs angezeigt.

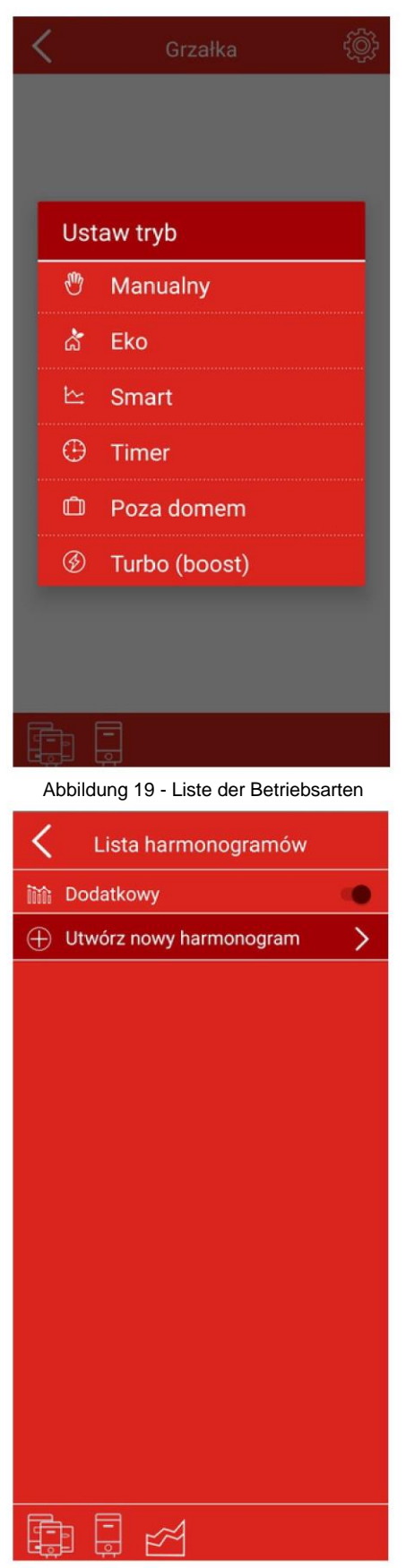

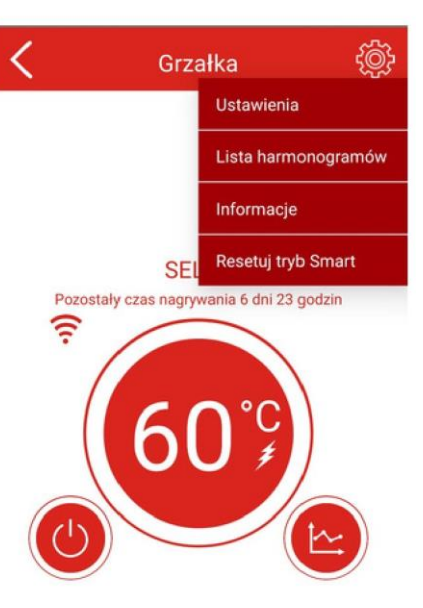

| Abbildung 20 - SMART-Betrieb          |                |                 |
|---------------------------------------|----------------|-----------------|
| Harmonogram                           |                |                 |
| Nazwa harmonogramu                    |                |                 |
| Nowy harmonogram                      |                |                 |
| 00 02 04 06 08 10 12 14 16 18<br>Czas | 20             |                 |
| PN                                    |                |                 |
|                                       |                |                 |
| Okresy harmonogramu                   |                |                 |
| Czas start                            | 00:00          |                 |
| <b>Czas stop</b>                      | 23:59          | <sup>&gt;</sup> |
| Nastaw temp.                          | $55^{\circ}$ C | L               |
| Zastosuj do: MM MT SR CZ PT SB ND     |                |                 |
| <b>ANULUJ</b><br>OK                   |                |                 |
|                                       |                |                 |
|                                       |                |                 |
|                                       |                |                 |
|                                       |                |                 |
|                                       |                |                 |
|                                       |                |                 |

Abbildung 21 - Liste der Zeitpläne **Abbildung 22 - Zeitplan Einstellungen** 

#### Abwesenheitsbetrieb

Um diese Betriebsart zu wählen, drücken die Betriebsart-Umschalttaste (Nr. 3) und wählen Sie

Abwesenheitsbetrieb aus dem Dropdown-Menü. Es wird das Koffersymbol angezeigt. Die Wassertemperatur wird automatisch auf 10°C eingestellt und der Heizstab schaltet sich ein, wenn die Temperatur unter 10°C fällt.

#### Turbo / Boost-Betrieb

Um den Turbo / Boost-Betrieb zu wählen, drücken Sie die Betriebsart-Umschalttaste (Nr. 3) und wählen Sie "Turbo / Boost" aus dem Dropdown-Menü oder halten Sie das "Plus"-Symbol 3

Sekunden lang gedrückt. Das Symbol  $\mathcal D$ wird angezeigt. Die Wassertemperatur wird automatisch auf 60°C eingestellt und bleibt bei dem Wert 30 Minuten lang. Nach Ablauf der eingestellten Zeit kehrt das Gerät in die vorherige Betriebsart zurück. Der Turbo / Boost-Betrieb kann früher verlassen werden, indem die Betriebsart im Menü zur Auswahl der Betriebsart geändert wird.

#### 2.4. Mobile App - Aktualisierungen

Die Aktivierung des Bedienfelds des Gerätes (Abbildung 13) kann eine Aktualisierung der Firmware zur Folge haben. Falls dies während des Einrichtungsvorgangs geschehen ist, brechen Sie diesen ab und aktualisieren Sie das Gerät. Die neueste Software-Version wird zur Steuerung des Gerätes benötigt, ist aber für den Einrichtungsvorgang nicht erforderlich. Beim Herunterladen der neuesten Version der App aus den Shops auf den Android- und Apple-Plattformen, laden Sie auch die neueste Firmware für Ihr Gerät herunter. Eben diese Aktualisierungen sind Gegenstand der nachfolgenden Anleitung. Die Aktualisierungen der App selbst erfolgen je nach den Präferenzen des Benutzers des jeweiligen Betriebssystems auf dem mobilen Gerät und können je nach Auswahl manuell oder automatisch erfolgen. Wir empfehlen, unsere App automatisch aktualisieren zu lassen, damit alle Sicherheitsupdates und neuen Funktionen rechtzeitig für unsere Benutzer verfügbar sind. Da für die Aktualisierung der Firmware keine Internetverbindung erforderlich ist (die Aktualisierung erfolgt auf Ihrem Smartphone), schalten Sie die mobilen Daten aus und lassen Sie nur die Wi-Fi-Verbindung zwischen Ihrem mobilen Gerät und dem SELFA SMART HEATER bestehen.

#### **Während der Ersteinrichtung ist die Aktualisierung der Firmware pflichtig. Wenn Sie die Option "Abbrechen" wählen, können Sie den Heizstab nicht mit mobilen Geräten steuern, was die Gesamtfunktionalität des Produkts beeinträchtigt.**

Beim Erscheinen eines Fensters mit der Bezeichnung "Firmware-Aktualisierung" drücken Sie auf "OK", um die Firmware-Aktualisierung zu starten. (Abbildung 23 - Aktualisierung). Es erscheint ein neues Fenster mit der Meldung "Aktualisierungsvorgang läuft" (Abbildung 24 - Aktualisierungsvorgang läuft). Verwenden Sie die Taste "Abbrechen", um den Vorgang nur bei plötzlich auftretenden Problemen mit der Wi-Fi-Verbindung zu unterbrechen. **Unterbrechen Sie die Aktualisierung nicht, da dies zur Beschädigung des Moduls führen kann.**

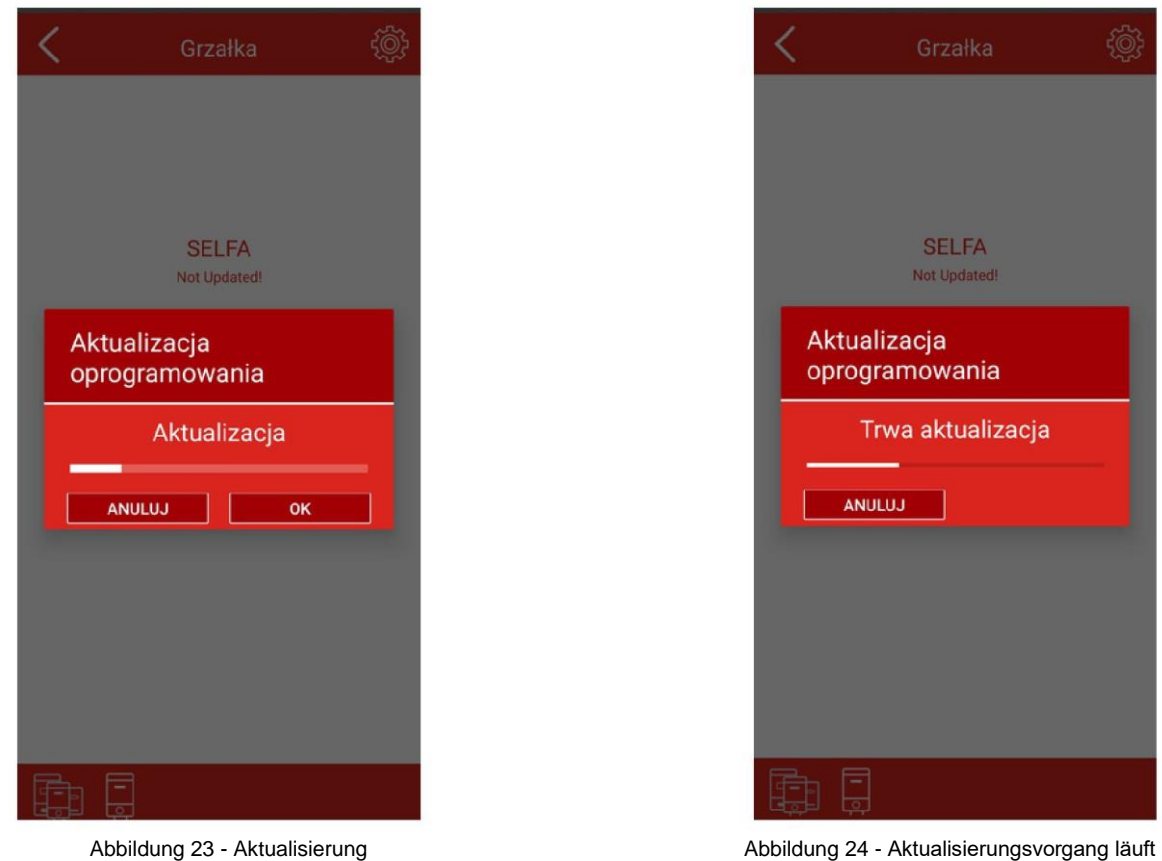

**HINWEIS: Die Aktualisierungen sind nicht verfügbar, wenn Sie eine Internetverbindung und Fernsteuerung verwenden. Verwenden Sie diese Funktion nach der Herstellung der Verbindung mit Ihrem Wi-Fi-Heimnetzwerk.**

## 3. Fehlersuche

#### 3.1 Fehlersuche am Gerät

Der SELFA SMART HEATER ist mit einem Fehlererkennungssystem ausgestattet. Wird ein Fehler erkannt, schaltet das Gerät je nach Art des Fehlers in eine der zwei Sicherheitsbetriebsarten: Begrenzung / Warnung oder kritischer Fehler. Die Aufhebung der Fehlerursache und das Zurücksetzen des Geräts lassen das System in den Normalbetrieb zurückkehren. Das Gerät kann die folgenden Fehler und Abweichungen erkennen:

- W01 Oberer Temperatursensor defekt
- W02 Unterer Temperatursensor defekt
- W03 Überhitzung
- E01 Beide Temperatursensoren defekt.
- E02 Überhitzung
- E03 Trockenheizung / Falsche Installation des Artikels.

E04/05 - Serieller Kommunikationsfehler (z. B. Beschädigung der Leitung im Gerät)

Unkritische Fehler werden als Warnungen (W) eingestuft, und das Gerät ist weiter in Funktion, allerdings in einem eingeschränkten Betrieb.

Kritische Fehler (E) führen zur Abschaltung des Geräts und verhindern seine Funktion. Ausführliche Informationen über den Status des Geräts können in der mobilen App eingesehen werden. Unter der Registerkarte "Fehlerliste" rechts oben (Dropdown-Menü).

Liste der Warnungen/Fehler, mögliche Ursache und zu ergreifende Maßnahmen:

Versuchen Sie, die Probleme in der unten angegebenen Reihenfolge zu lösen, wenn mehr als eine Lösung für den Fehler in der Fehlerliste vorhanden ist.

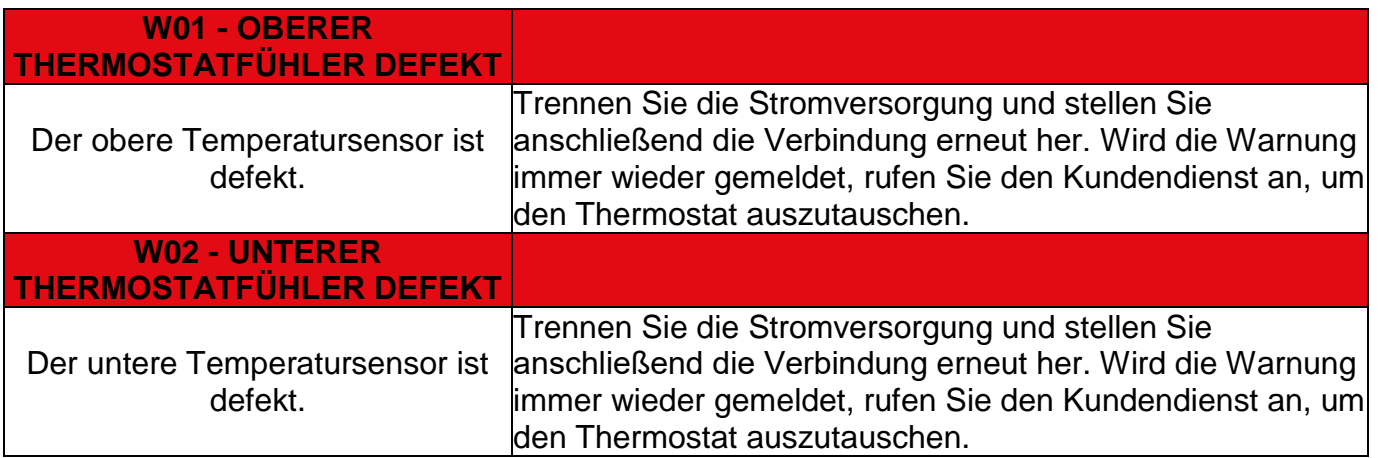

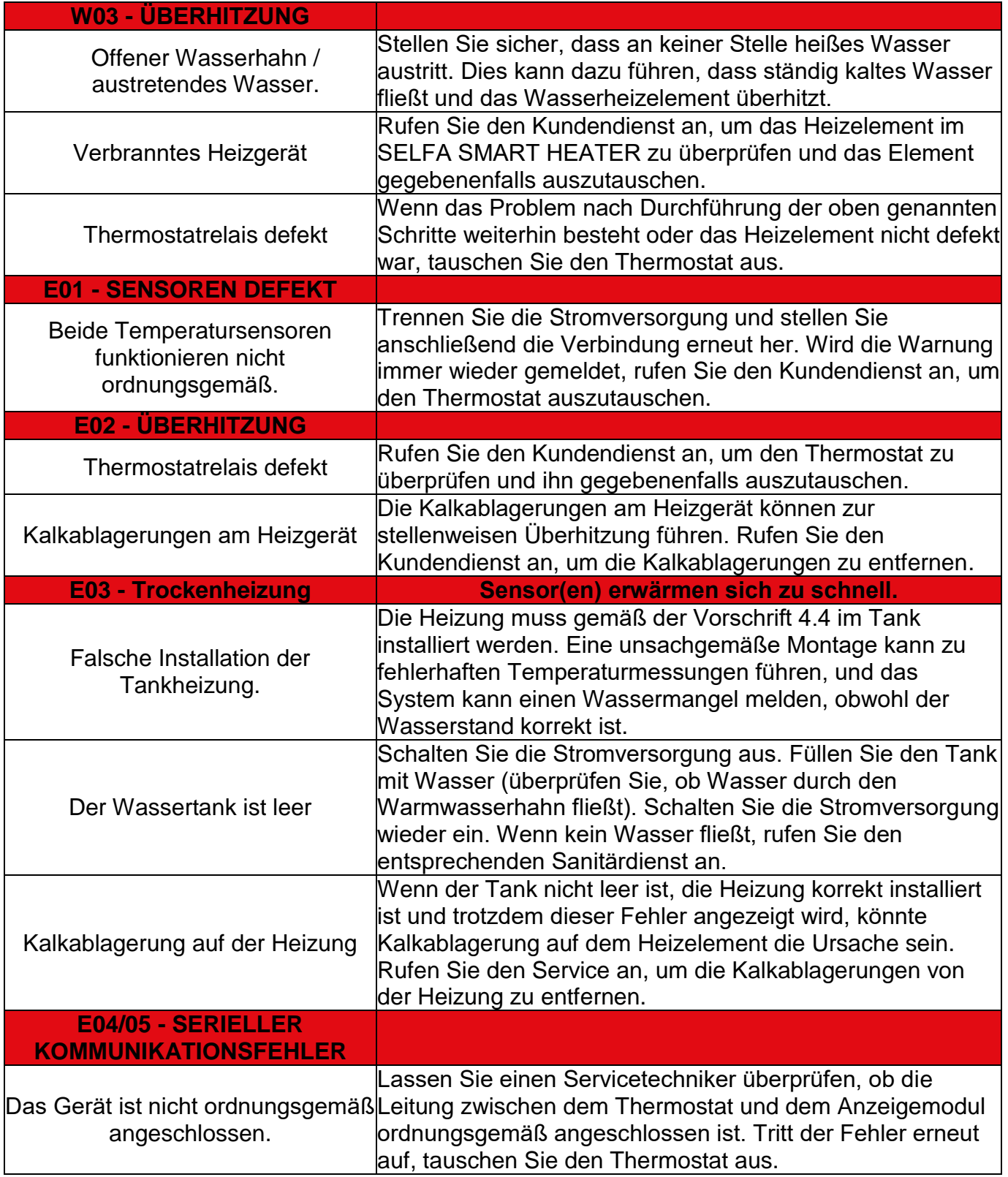

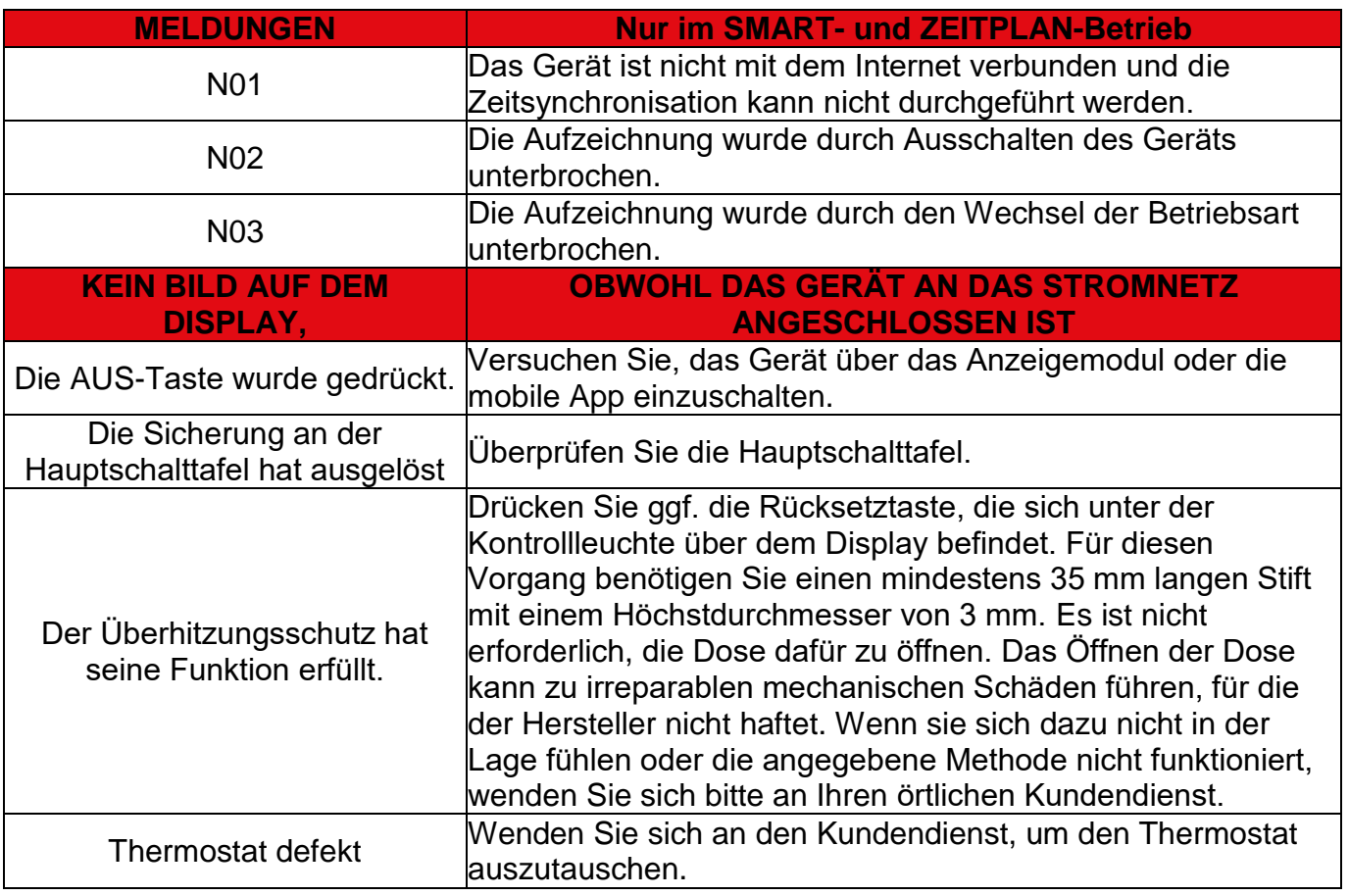

#### Werkseinstellungen wiederherstellen

Um die Werkseinstellungen wiederherzustellen, halten Sie die Tasten "Wechsel der Betriebsart"

sowie "Plus" gleichzeitig 3 Sekunden lang gedrückt. **Durch das Wiederherstellen der Werkseinstellungen werden alle Konfigurationen und Einstellungen, einschließlich des PIN-Codes, gelöscht.**

## 3.2 Fehlersuche bei der Verbindung mit dem mobilen Gerät.

Liste der Verbindungsfehler, mögliche Ursache und zu ergreifende Maßnahmen:

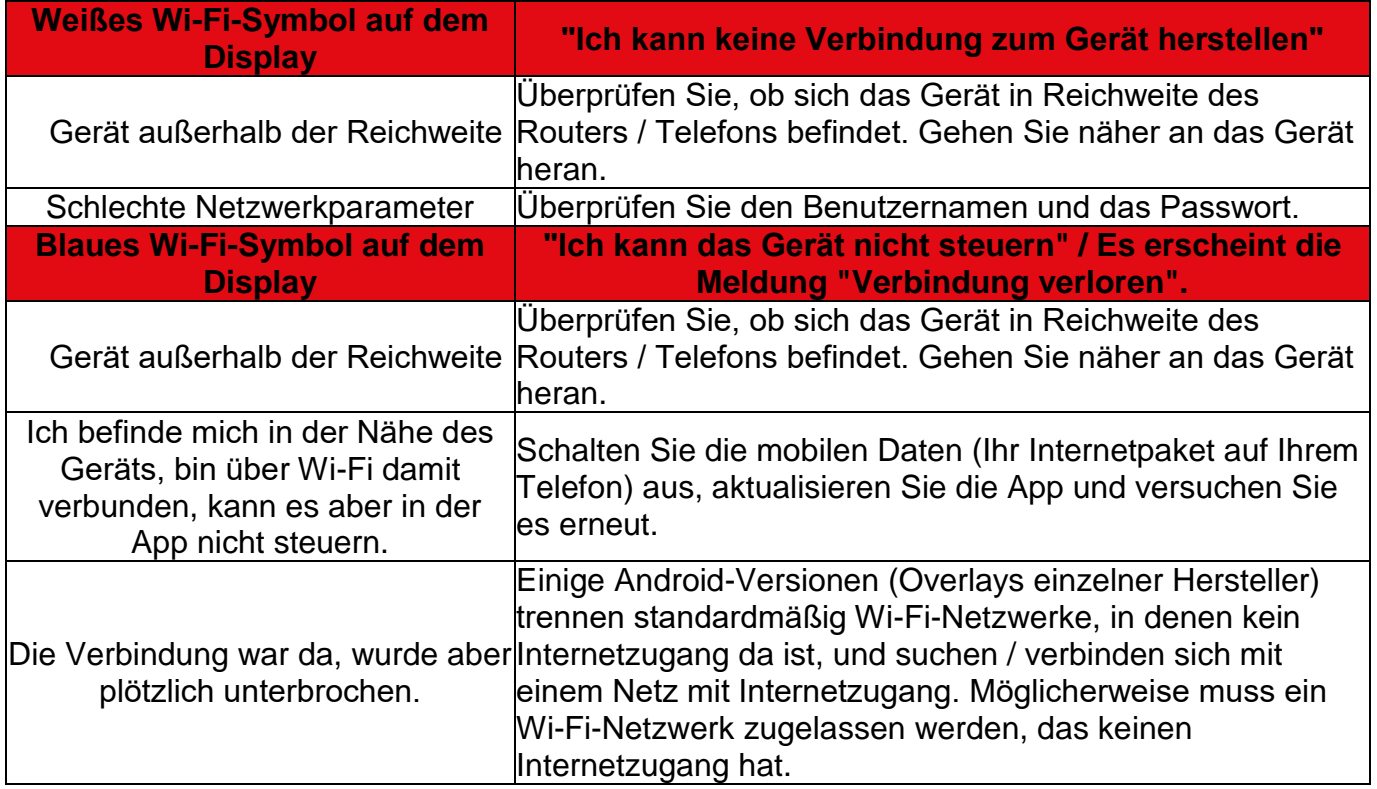

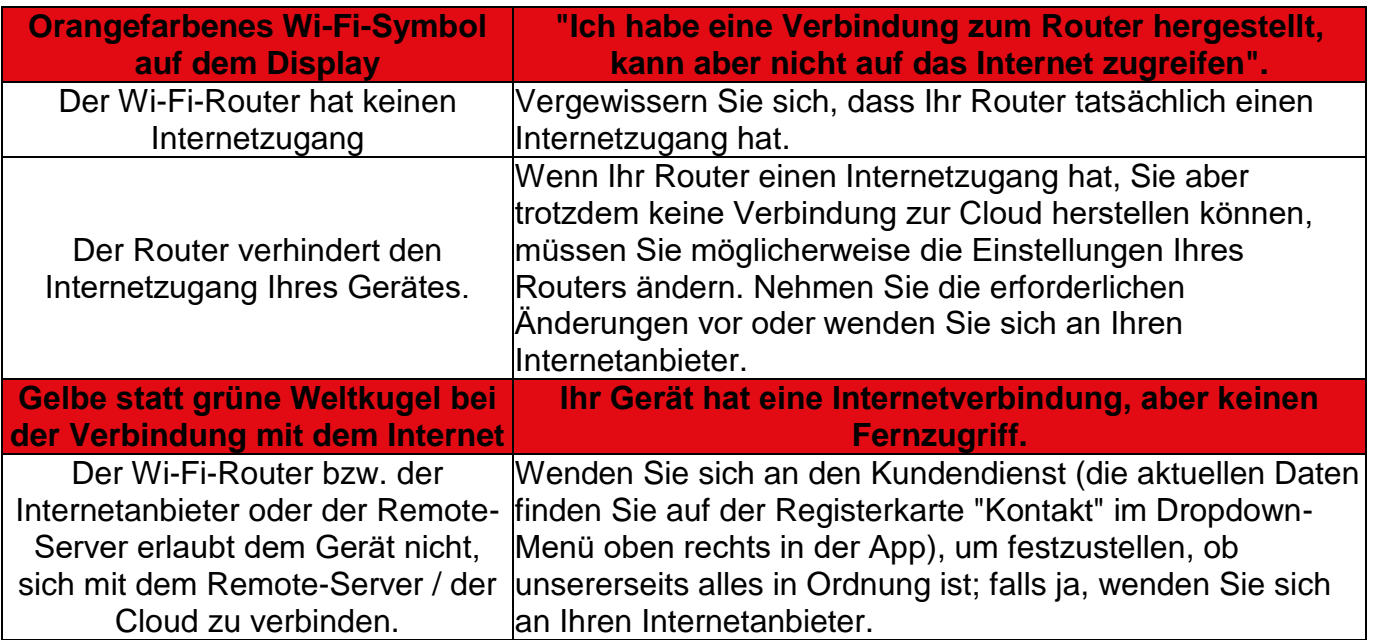

Wenn die Verbindung zwischen Ihrem mobilen Gerät und dem Heizstab unterbrochen wird, erscheint die Meldung "Verbindung unterbrochen". Vergewissern Sie sich, dass Ihr mobiles Gerät nicht vom Internet getrennt oder die Wi-Fi-Verbindung unterbrochen wurde. So stellen Sie die Verbindung wieder her:

- 1) Wählen Sie die Taste rechts oben
- 2) Der Bildschirm Geräteliste wird angezeigt. Bei allen nicht verbundenen Geräten ist "Offline"

als aktuelle Meldung. Drücken Sie die Taste *vechts oben, um die Seite zu aktualisieren.* (Das dient nur zur Beschleunigung des Aktualisierungsvorgangs, die Seite wird automatisch alle 1 Minute aktualisiert)

- 3) Ihr Heizstab wird in der Liste mit einem aktualisierten Status angezeigt.
- 4) Um fortzufahren, wählen Sie Ihren Heizstab aus, indem Sie auf seinen Namen klicken.

Ist die Herstellung der Verbindung trotzdem gescheitert, wenden Sie sich an den Kundendienst.

## 4. Einbau des Produkts in den Behälter und Betrieb

#### 4.1 Allgemeine Informationen

Die Heizstäbe der Serie 54.XXX sind elektrische Heizgeräte, die für die Warmwasserbereitung in offenen und geschlossenen, emaillierten Behältern der Warmwasserspeicher bestimmt sind. Die aus Edelstahl gefertigten Heizstäbe können auch bei Edelstahl-Behältern eingesetzt werden (sieche der Tabelle in Punkt 3.2).

## 4.2 Aufbau und technische Daten

Die Wärmeenergiequelle sind Rohrheizelemente, die mit einer Einphasenspannung von 230 V versorgt werden. Der elektronische Thermoregler mit drahtlosem Modul verfügt über 8 Betriebsarten. 6 Normal- und 2 Sicherheitsprogramme, die in Abschnitt 2.3 dieser Anleitung beschrieben sind. Der untere Teil des Gehäuses ist am Kopf mit Gewinde G1¼" oder G1½" und einem Sechskantflansch für einen Sechskantschlüssel befestigt, der das Einschrauben des Heizstabs in die Muffe des Behälters ermöglicht. **Nicht hinter die Buchse einschrauben.** Die technischen Daten sind in der nachstehenden Tabelle aufgeführt:

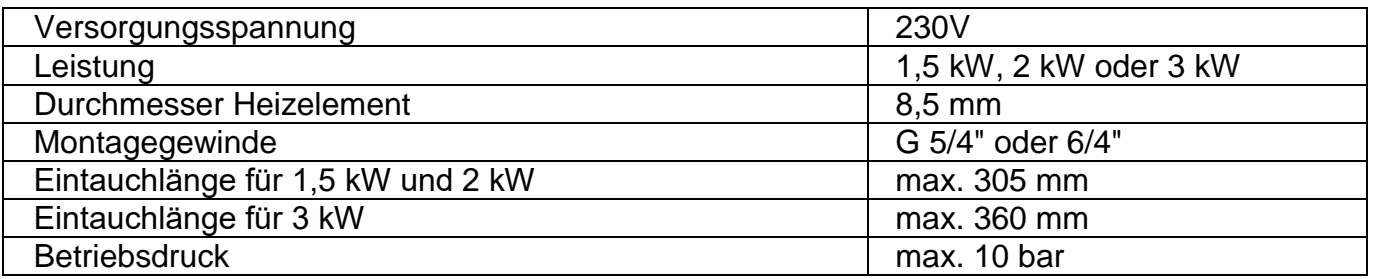

**Aus Kupfer gefertigte Heizstäbe - ( Cu ) nicht bei Edelstahl-Behältern verwenden !!!**

### 4.3 Auflistung von Typausführungen und Auswahl des entsprechenden Speichervolumens

Nachfolgend finden Sie eine Tabelle zur Auswahl der Heizstäbe für den Behälter und Typausführungen.

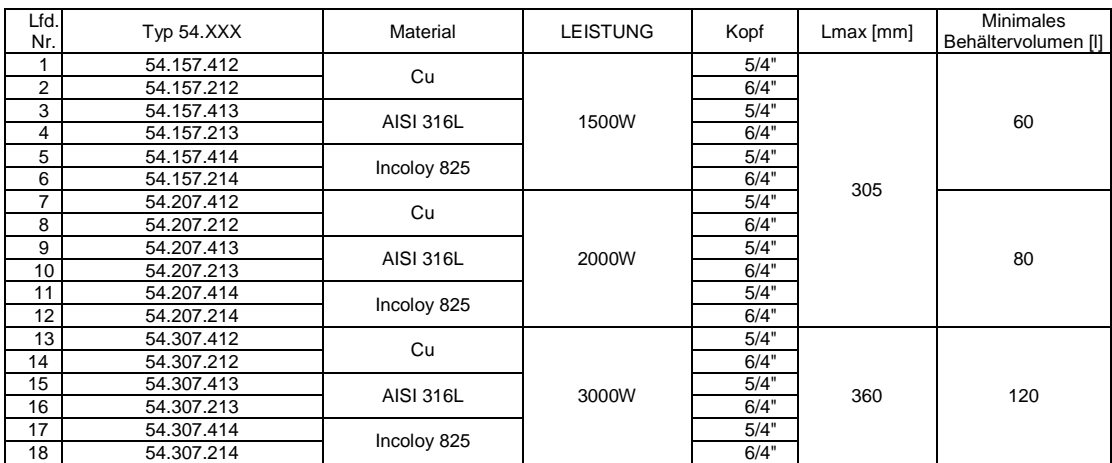

Alle unsere Typausführungen haben einen toten / nicht heizfähigen Bereich von ca. 65 mm.

## 4.4 Einbau

Die nachstehenden Abbildungen zeigen die richtige und falsche Position des Heizstabs im Behälter.

**Die Heizstäbe dürfen nur in einem System installiert werden, in dem sie jeweils unter dem Wasserspiegel angeordnet sind.**

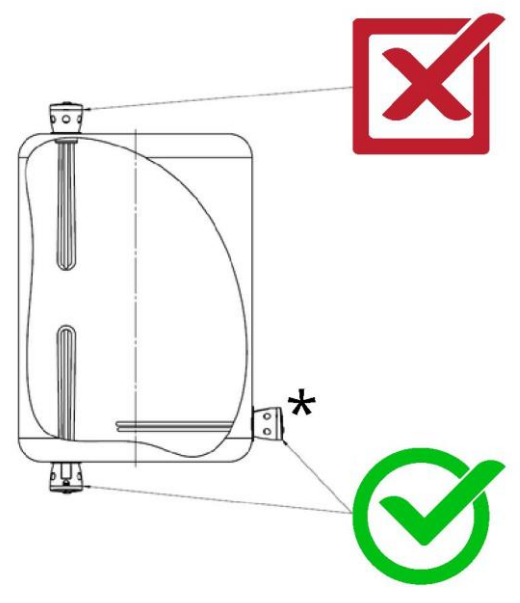

Bei horizontalem Einbau sollte der Heizstab mit der Leitung nach unten +/- 30° oder alternativ mit der Leitung nach oben +/- 30° installiert werden. Jeglicher davon abweichender Einbau kann zu Problemen bei der Temperaturauswertung führen. Eine Montage mit der Leitung in seitlicher Richtung gilt als nicht zulässig. Eine solche Positionierung des Heizstabs im Behälter verhindert die Funktion des Thermostats.

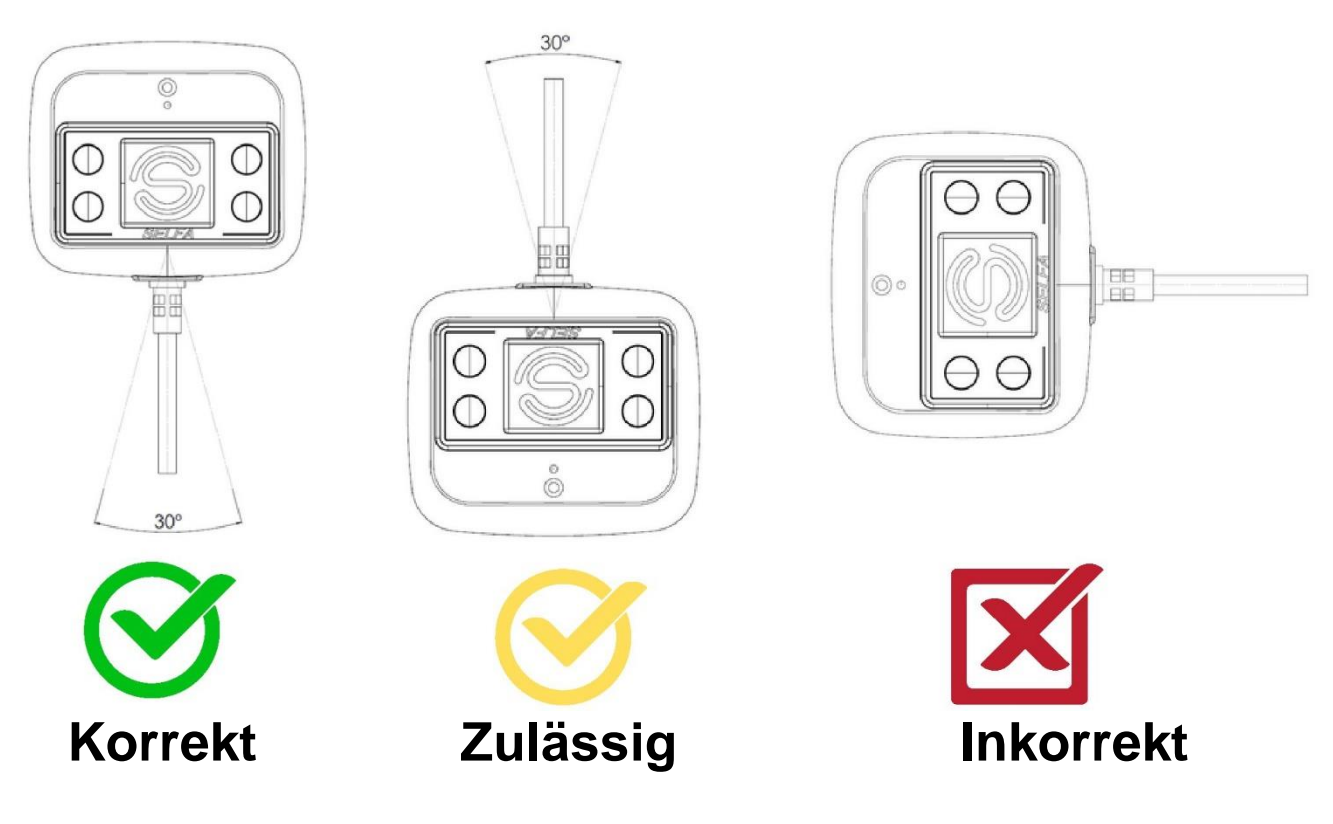

Der Einbau des Heizstabs darf nur von einer Person vorgenommen werden, die über die entsprechenden, von den Vorschriften des betreffenden Landes geforderten Qualifikationen verfügt, und zwar in Übereinstimmung mit den geltenden gesetzlichen Sicherheitsbestimmungen für den Einbau und die Verwendung dieser Art von Geräten. Beim Einbau des Heizstabs ist sicherzustellen, dass die Heizelemente in ihrer Länge in den Behälter passen und seine Wände nicht berühren (Mindestabstand 30 mm). Die Länge der Muffe für den Einbau des Heizstabs darf nicht mehr als 60 mm betragen - die Muffe darf nicht über den nicht heizfähigen Bereich des Heizstabs hinausragen. Der Heizstab wurde für den Einbau in Druckbehältern und Heizkesseln mit einem zulässigen Höchstdruck von 10 bar ausgelegt. Es müssen alle Vorschriften für den Einbau, die Installation und den Betrieb dieser Behälter eingehalten werden, einschließlich der vorgeschriebenen Montage eines Sicherheitsventils. Der Behälter muss einen Anschlusspunkt (Muffe) mit einem Gewinde gemäß der Tabelle in Punkt 2 aufweisen. Zum Einbau des Heizstabs verwenden Sie einen Schraubenschlüssel und ziehen Sie den Anschlusspunkt so weit an, bis er fest auf der Dichtung sitzt. Achten Sie darauf, dass sie nicht beschädigt wird. Anschließend Behälter auffüllen und auf Dichtheit prüfen.

#### 4.5 Verwendung / Betrieb

**Vor dem Einsetzen des Steckers in die 230V-Steckdose ist sicherzustellen, dass im Behälter Wasser vorhanden ist und der gesamte Heizstab eingetaucht ist. Wenn diese Voraussetzung erfüllt ist, kann der Heizstab angeschlossen werden. In der Steckdose sollte ein Erdungsbolzen vorhanden sein.**

#### **Vorsicht: Der Anschluss des Heizstabs an eine nicht geerdete Steckdose kann bei seiner Beschädigung Stromschlag verursachen.**

Zusätzlich zu den oben genannten Sicherheitsfunktionen verfügt der Heizstab über einen nicht selbsttätigen Temperaturbegrenzer zum Schutz des Heizstabs vor Überhitzung, wenn der Thermostat defekt ist oder die Wassertemperatur über 85°C steigt. Der Begrenzer kann auch auslösen, wenn an den Behälter eine zweite Wärmequelle angeschlossen ist, die das Wasser auf eine Temperatur oberhalb seiner Betriebsparameter erwärmt. Beim Auslösen des Begrenzers muss der Heizstab spannungsfrei geschaltet, der Stecker aus der Steckdose gezogen, die Ursache ermittelt und behoben werden. Die Stromversorgung kann erst wieder hergestellt werden, wenn der Heizstab abgekühlt ist und die Rücksetztaste gedrückt wurde. Drücken Sie ggf. die Rücksetztaste, die sich unter der Kontrollleuchte über dem Display befindet. Für diesen Vorgang benötigen Sie einen mindestens 35 mm langen Stift mit einem Höchstdurchmesser von 3 mm. Das charakteristische Geräusch der Kontaktschaltung sollte hörbar sein. Wenn sie sich dazu nicht in der Lage fühlen oder die angegebene Methode nicht funktioniert, wenden Sie sich bitte an Ihren örtlichen Kundendienst.

# **BETRIEBSHINWEISE:**

- Die Wasserparameter, wie etwa der Mineralisierungsgrad (Härtegrad) des Wassers, wirken sich auf die Betriebsdauer des Heizstabs aus. Die zulässigen Höchstwerte der Konzentration von chemischen/mineralischen Verbindungen (mg/l) im beheizten Behälter betragen:
- o Chloride 250 mg/l,
- o Magnesium 10 mg/l,
- o pH-Wert des Wassers zwischen 6,5 do 9,5,
- $\circ$  Natrium 150 mg/l,
- o Gesamtwasserhärte (CaCO3) höchstens 250 mg/l,
- o Sulfate 200 mg/l.
	- Die Heizstäbe müssen während des Betriebs nicht überprüft werden, bei hartem Wasser sollten sie jedoch regelmäßig von Kalkablagerungen befreit werden, weil diese die Wärmeübertragung behindern und Schäden an den Geräten verursachen können.
	- Mechanisches Entkalken (Kesselstein) ist nicht zulässig und sollte mit geeigneten Mitteln (Zitronensäure, Entkalker, etc.) durchgeführt werden. Spuren von mechanischem Entkalken können zur Ablehnung des Garantieanspruchs führen.
	- Bei der Einstellung der Wassertemperatur im Behälter ist zu bedenken, dass der Stromverbrauch und die Kalkbildung bei höheren Temperaturen steigen.
	- Nicht in aggressive Chemikalien enthaltendem Wasser verwenden.
	- Nicht in einem System verwenden, in dem Streuströme vorhanden sind, oder in einer elektrolytische Korrosion verursachenden Betriebsumgebung, was in der Folge zum Bersten des Heizstab-Schutzröhrchens führen kann.
	- In Behälter mit Titananode sollten Heizstäbe aus Kupfer oder nickelbeschichtetem Kupfer nicht eingebaut werden. Für solche Behälter sollten Heizstäbe aus rostfreiem Stahl AISI 316L oder INCOLOY verwendet werden, deren Heizelemente galvanisch vom Befestigungskopf und vom Behälter isoliert sind.
	- Der Heizstab sollte mit einer Versorgungsspannung von 230V betrieben werden - höhere Spannungswerte können einen schnelleren Verschleiß verursachen.

#### 4.6 Umweltschutz

Das Produkt enthält keine umweltschädlichen Inhaltsstoffe. Der verbrauchte Heizstab darf jedoch nicht mit Hausmüll entsorgt werden. Über dieses Verbot informiert das Symbol des durchgestrichenen Containers, das auf dem Produkt oder der Verpackung und der Bedienungsanleitung angebracht ist. Nach den geltenden Rechtsvorschriften sollte ein derartiges elektrisches Gerät einer Problemabfall-Sammelstelle zugeführt werden. Informationen über Sammelstellen und die Art und Weise der Zuführung stellen die für die Abfallbewirtschaftung zuständigen Stellen bereit.

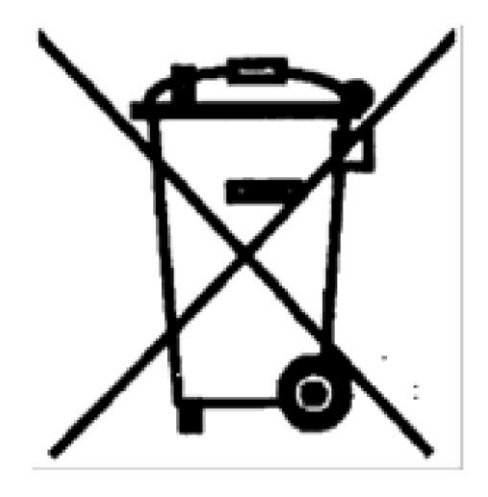

# 5. Garantiebedingungen

1. Der Hersteller garantiert den ordnungsgemäßen Betrieb des Produkts unter der Voraussetzung, dass es ordnungsgemäß installiert wurde und gemäß der Bedienungsanleitung betrieben wird.

2. "SELFA" sichert dem Benutzer gute Qualität des Gerätes zu und erteilt dafür eine Garantie für einen Zeitraum von 24 Monaten ab dem Kaufdatum, jedoch nicht länger als 36 Monate ab dem Herstellungsdatum. Die Garantie gilt für das Gebiet der Republik Polen (RP) und der EU-Staaten.

3. Die während der Garantiezeit festgestellten eventuellen durch den Hersteller verschuldeten Mängel an Geräten werden von ihm kostenlos behoben, sofern das jeweils beanstandete Gerät mit einem Kaufbeleg (Rechnung oder Quittung)

an die Firma "Selfa" GE S.A. geliefert wird.

4. Der Hersteller stellt sicher, dass die Reklamation innerhalb von 14 Tagen ab Datum der Annahme des Produkts zur Reparatur bearbeitet wird.

5. Jegliche Reklamationsansprüche aus dem Gebiet der Republik Polen sind mit Hilfe einer Reklamationsvorlage auf der Website [www.selfa.pl](http://www.selfa.pl/) - Registerkarte "Qualität" an die E-Mail-Adresse: [reklamacje@selfa.pl](mailto:reklamacje@selfa.pl) zu richten. Zur Meldung einer Reklamation bezüglich eines außerhalb des Gebietes der Republik Polen genutzten Heizstabs muss man sich mit dem für das jeweilige Land zuständigen Handelspartner des Herstellers oder der Verkaufsstelle des beanstandeten Heizstabs in Verbindung setzen.

- 6. Die Garantiefrist verlängert sich um die Zeit, in der das Gerät instandgesetzt wird.
- 7. Der Hersteller ist von der Garantiehaftung (Garantie erlischt) befreit im Falle von:
- · Beschädigungen durch einen anleitungswidrigen Einbau und Betrieb des Geräts,
- · mechanischen Beschädigungen und daraus resultierenden Mängeln,
- · Mängeln, die infolge von durch unbefugte Personen durchgeführten Reparaturen und Modifikationen entstanden sind,
- · Beschädigungen, die durch übermäßige Ablagerungen an den Heizstäben verursacht werden,
- · Spuren auf dem Produkt, die auf einen "trockenen" Betrieb (ohne Wasser oder unvollständiges Eintauchen) oder einen Betrieb in Schmutzwasser, d. h. in Schlick, Schlamm usw. hinweisen.

8. Zur Beschleunigung der Bearbeitung des Reklamationsvorgangs räumt der Hersteller die Möglichkeit ein, die Reklamation anhand der bereitgestellten Fotos zu prüfen. Die Entscheidung über einen solchen Bearbeitungsvorgang wird vom Hersteller getroffen.

9. Diese Garantie für die verkauften Geräte schließt die Rechte, die sich aus der Nichtübereinstimmung der Waren mit dem Vertrag zwischen dem Verkäufer und dem Käufer ergeben, nicht aus, beschränkt sie nicht und setzt sie nicht aus.

#### HINWEIS:

- WIR BEHALTEN UNS DAS RECHT VOR, ÄNDERUNGEN, EINSCHLIESSLICH SOLCHER, DIE DER VERBESSERUNG DER FUNKTIONALITÄT DES GERÄTS NICHT DIENLICH SIND, VORZUNEHMEN.
- Vergewissern Sie sich in jedem Fall, dass Sie die neueste und aktuellste Version der SELFA SMART HEATER App für Android oder iOS verwenden.
- Wir behalten uns das Recht vor, Produkte mit eingebautem drahtlosem Kommunikationsmodul zu ändern und neue Funktionen hinzuzufügen sowie die jeweiligen Betriebsanleitungen nach den neuen Softwareversionen zu ändern. Die aktuellen Anleitungen sind auf unserer Website oder beim technischen Support verfügbar.
- Vor der Aufgabe eines Bestellauftrags sollten die Käufer eine Auskunft über aktuelle und relevante Informationen zur SELFA GE S.A. einholen. Die Produkte von SELFA GE S.A. werden gemäß den zum Zeitpunkt der Auftragsbestätigung geltenden Verkaufsbedingungen von SELFA GE S.A. verkauft.
- Die Käufer sind allein verantwortlich für die Wahl, Auswahl und Verwendung der Produkte von SELFA GE S.A., und die Firma SELFA GE S.A. übernimmt keine Verantwortung für deren Verwendung außerhalb des bestimmungsgemäßen Gebrauchs oder für die käuferseitige Produktplanung.
- SELFA GE S.A. gewährt in diesem Dokument weder ausdrücklich noch stillschweigend eine Lizenz für irgendwelche Eigentumsrechte, einschließlich des geistigen Eigentums.
- Der Weiterverkauf von SELFA GE S.A.-Produkten zu Bedingungen, die von den in diesem Dokument enthaltenen Informationen abweichen, führt zum Erlöschen der von SELFA GE S.A. und ihren Lieferanten für dieses Produkt gewährten Garantie.
- Die in diesem Dokument enthaltenen Informationen ersetzen die in jeglichen früheren Versionen dieses Dokuments vorhandenen Informationen.

Anleitungs-Nr./Version: IOG 041/01

Ausgabedatum: 18-12 -2023

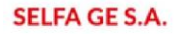